## Report Student Results

Instructors must report the student results by 11pm the day of the course completion.

## To report student results on e-Services:

1. Select the **View and Manage Courses** hyperlink from the Provider e-Services home page.

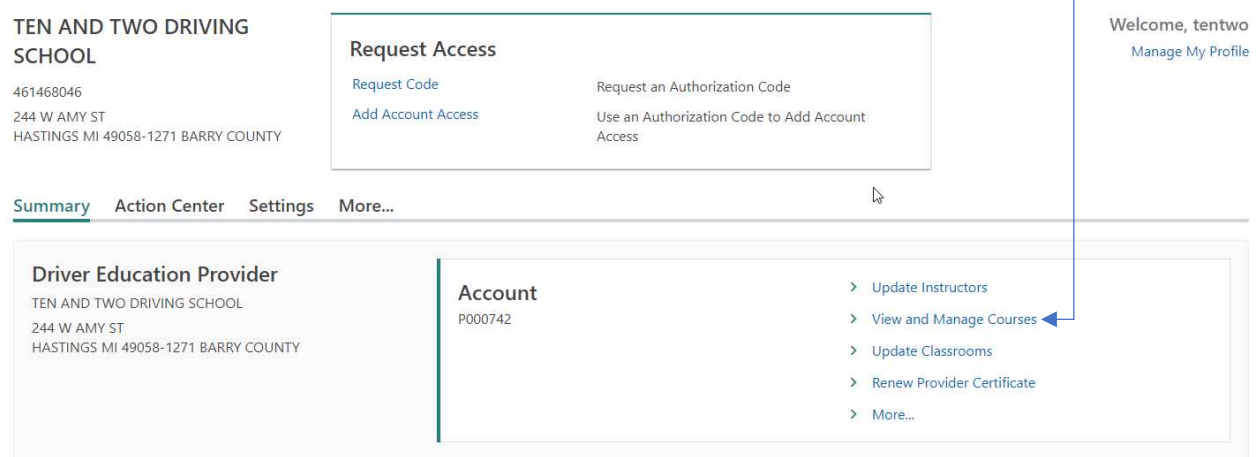

2. This will bring you to the course list. Find the class list. If the class does not appear on the page, use the filter bar to pick the specific course then select the **Manage Course** hyperlink for the applicable course.

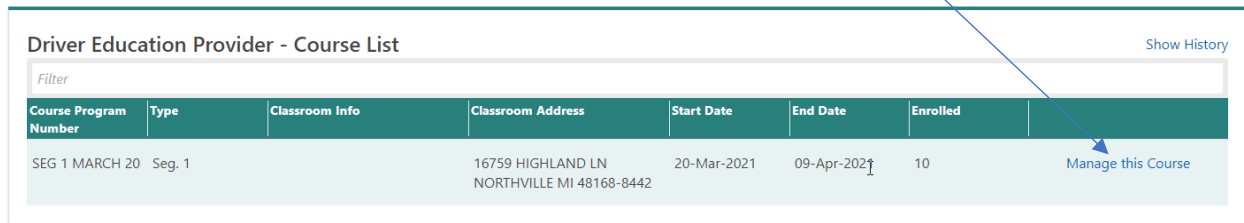

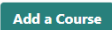

3. The next screen will be the course list options page where you have multiple options. Select the **Report Student Results** hyperlink under the "Course" heading.

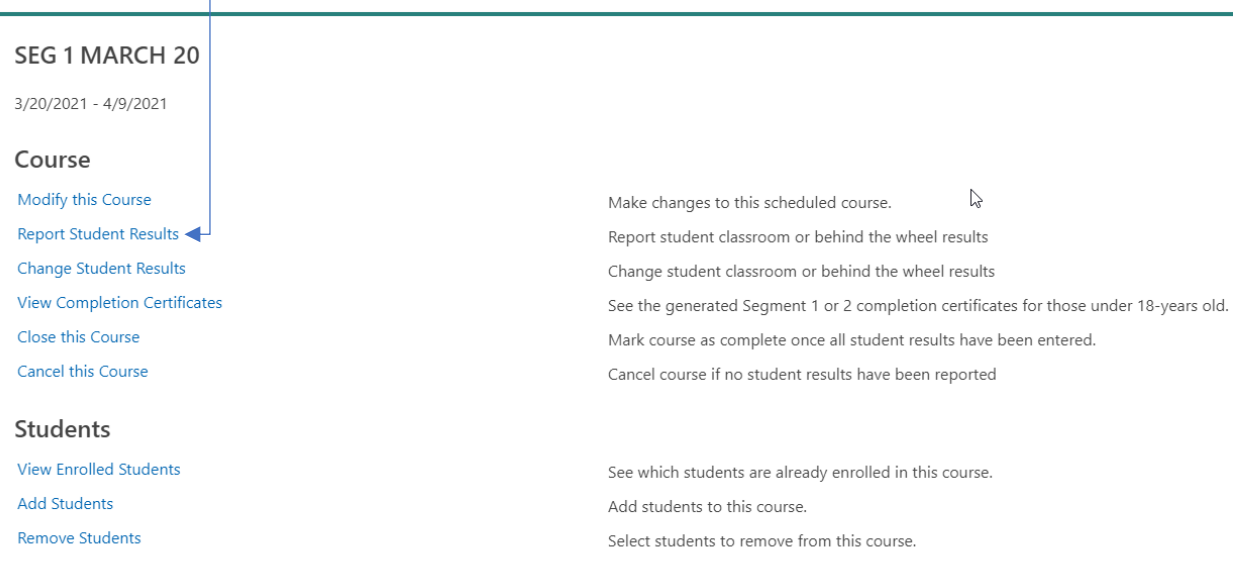

- 4. Enter test results in the applicable fields.
	- a. **Note**: Required fields are indicated by a red asterisk. All required fields must be completed before moving on the next section.
	- b. It is not required for Instructors to enter course results for the entire class at once. Instructors can enter course results for one student or few students at a time. However, all student results must be entered by 11pm the day of the course completion.
	- c. The written test numbers must be entered.
	- d. A dropdown box will appear when you click in the classroom result box with three options: pass, fail, incomplete. Then you will see that the classroom completion date, BTW result, and BTW completion date fields become required. Once those have been completed, select the next action button.

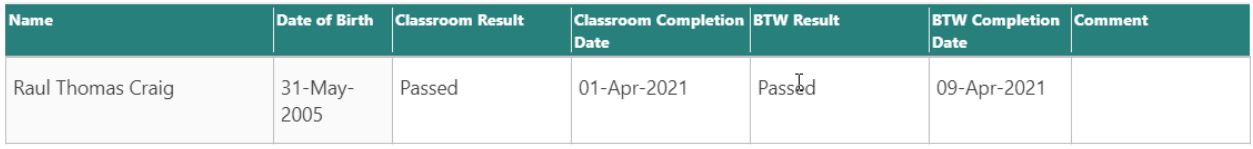

e. After submitting next, the summary screen appears. From here you will need to submit the results by selecting the submit action button.

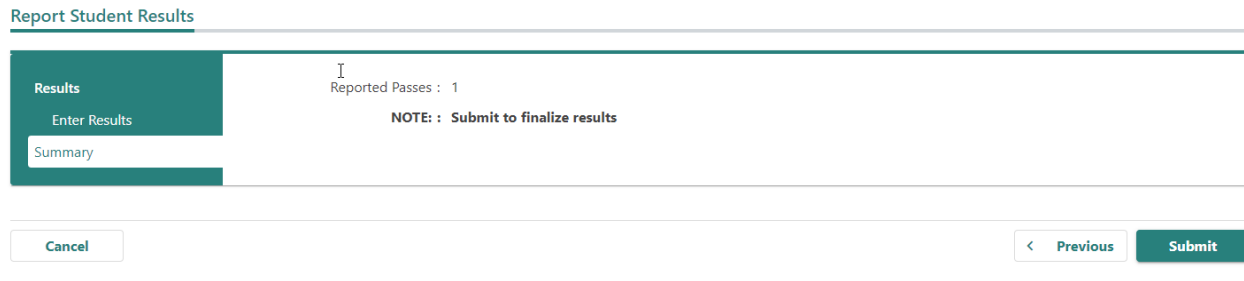

5. The Confirmation section is displayed. Select the **Print Certificates** button to populate the completion certificates to be printed.

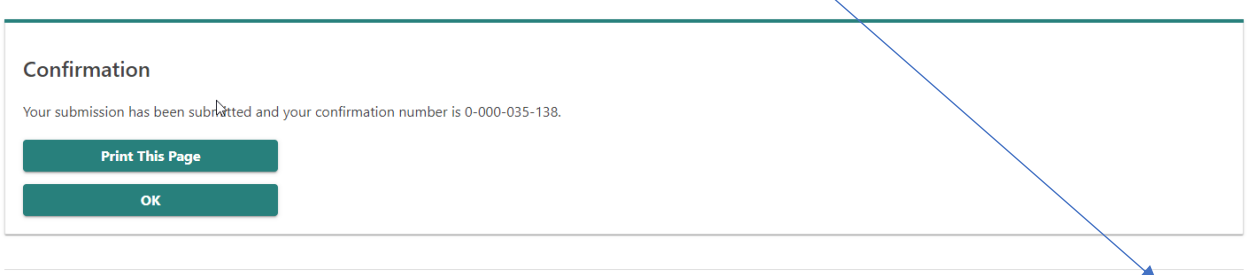

6. The print certificates screen will show a list of active certificates. There are two different categories – passed and created. Under the type heading, you will see a segment 1 completion certificate hyperlink. Select that hyperlink. That will take you to a new window where you can print the certificate by selecting the print icon in the upper right-hand corner. The page will look something like this.

**Print Certificates** 

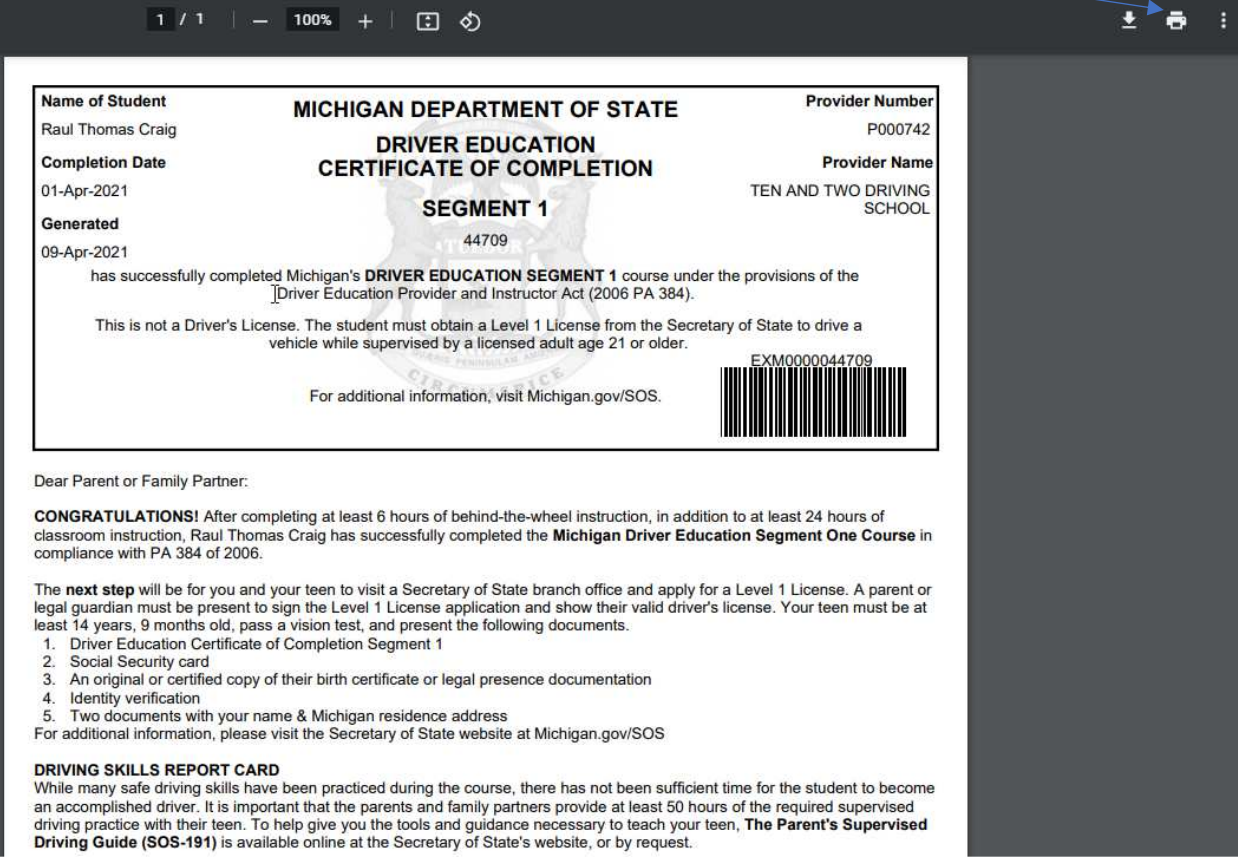